# Anleitungen für das Ausfüllen des Formulars zur Rekurshinterlegung

Dieses Merkblatt beschreibt die für die Vorbereitung des Formulars zur telematischen Rekurshingerlegung notwendigen Tätigkeiten.

# Übersicht

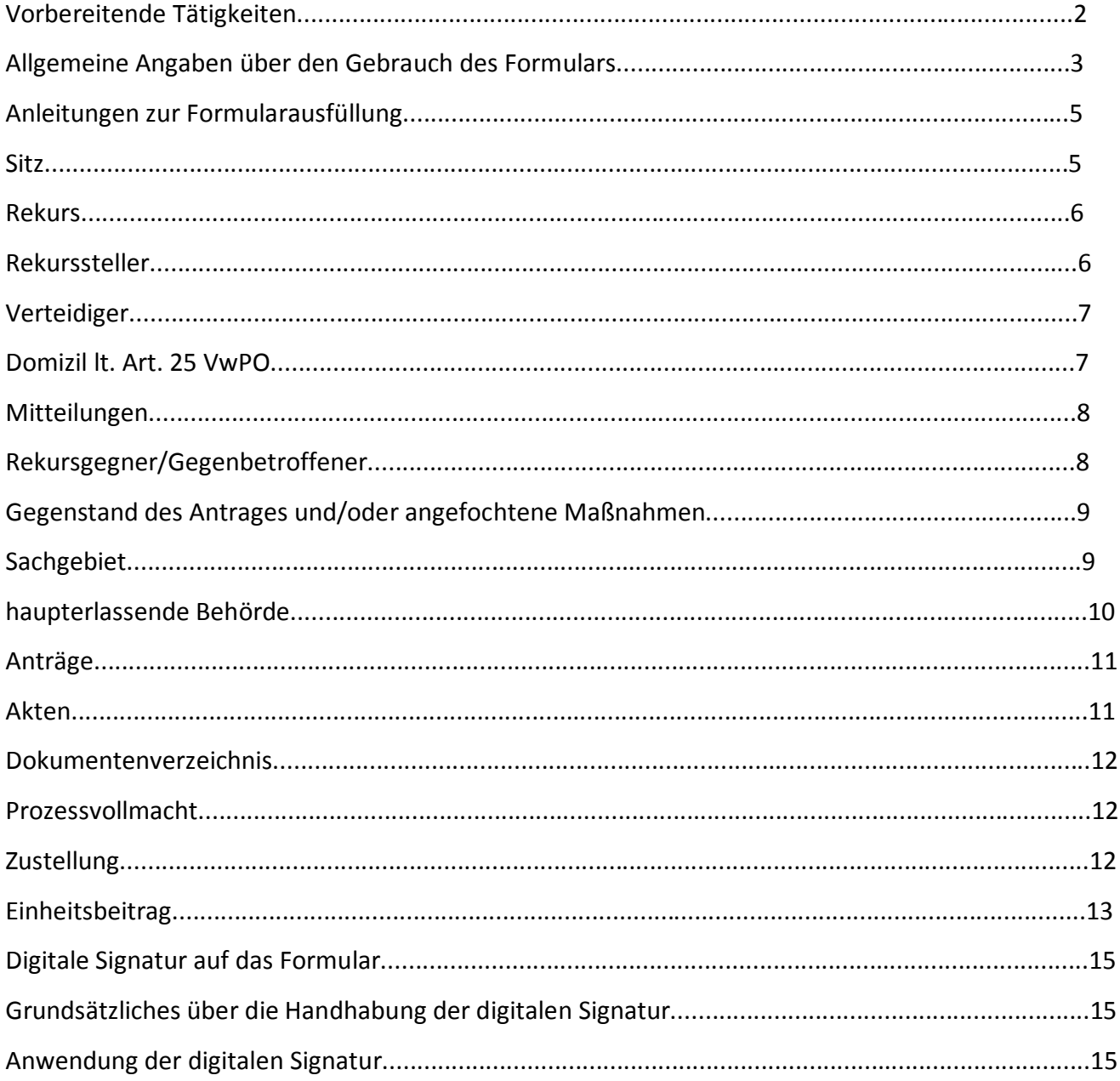

# Vorbereitende Tätigkeiten

Alle Unterlagen im Voraus digitalisieren:

- Rekurs
- Verfahrensakten
- beigelegte Dokumente
- Zustellungen
- Vollmachten
- Zahlungsbelege des Einheitsbeitrages
- Beeidigungsblatt

Diese Unterlagen müssen in eines der Formate umgewandelt werden, die laut technischer Vorgaben auf der Internetseite der Verwaltungsjustiz im Teil des telematischen Verwaltungsprozesses vorgeschrieben sind. Um die technischen Vorgaben am sichersten zu befolgen, empfiehlt es sich Rekurs und Prozessakten mit einem Schreibprogramm Ihrer Wahl zu verfassen (Microsoft Word, OpenOffice, ...) und sie im Pdf-Format abzuspeichern.

Das Formular zur Rekurshinterlegung, der auf der Website der Verwaltungsjustiz im Teil des telematischen Prozesses abrufbar ist, herunterladen und auf dem Computer speichern.

Um das Formular zu benutzen, ist das Programm Adobe Acrobat Reader DC notwendig. Das Programm ist kostenlos und auf allen gängigsten Plattformen nutzbar. Es kann vom Link: https://get.adobe.com/reader heruntergeladen und installiert werden.

Es empfiehlt sich, zu überprüfen, ob Sie immer das aktuellste Programm benutzen, dazu das auf Ihrem PC installierte Programm **Adobe Acrobat Reader DC** öffnen und auf ? klicken, dann die Aktualisierungen suchen.

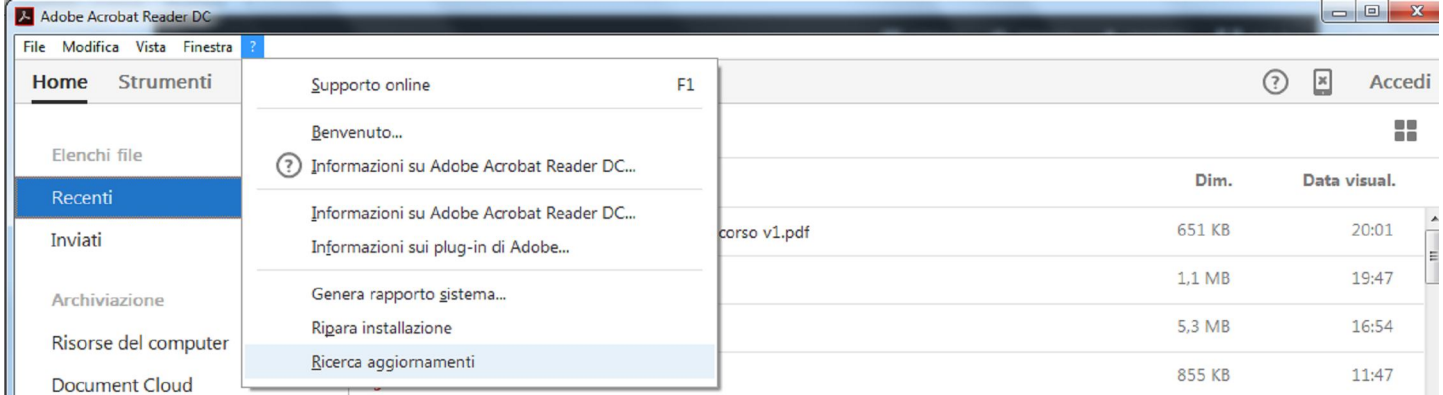

Wenn das installierte Programm die letzte Fassung ist, dann erhält der Benutzer die Mitteilung, dass keine aktuellere Fassung verfügbar ist. Anderenfalls sind die Anleitungen zur Aktualisierung zu befolgen.

Es empfiehlt sich das Formular zur Hinterlegung jedes mal herunterzuladen, wenn ein Rekurs zu hinterlegen ist, um sicherzustellen, dass man immer die aktuellste Fassung des Formulars benutzt. In jedem Fall ist es möglich festzustellen, ob die auf das eigene PC heruntergeladene Fassung die letzte ist, indem die Angaben auf dem Formular oben rechts geprüft werden:

# **VERWALTUNGSJUSTIZ** Formular zur Rekurshinterlegung

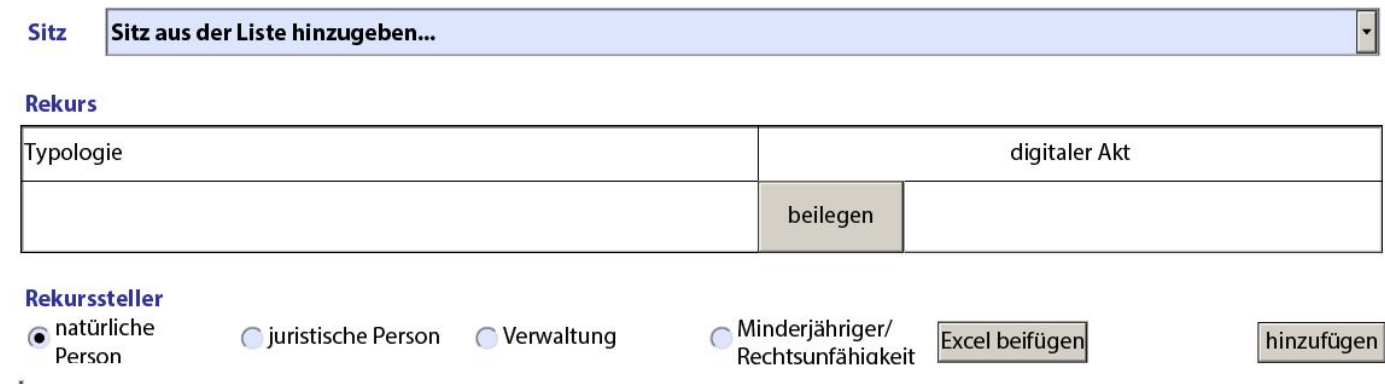

Die Benutzung eines veralteten Formulars könnte die Hinterlegung verhindern. Auf der Seite "Comunicati" zum Thema "Processo amministrativo telematico" der Homepage der Verwaltungsjustiz stehen die Informationen zur Kompatibilität der Formulare zur Verfügung.

# Allgemeine Angaben über den Gebrauch des Formulars

Die Daten müssen der Reihenfolge nach in das Formular eingegeben werden, von oben nach unten, weil einige Informationen anhand der bereits eingegebenen Daten automatisch vom System zur Auswahl vorgeschlagen werden.

Das Formular ist in Abschnitten unterteilt, diese tragen eine blaue Aufschrift; zum Beispiel: Mitteilungen

Einige Vorgangsweisen sind für alle Abschnitte identisch: der Bedienungsknopf ermöglicht das Beifügen einer Anlage. Dabei öffnet sich ein Fenster, aus dem die beizulegende Datei zu wählen ist: beilegen

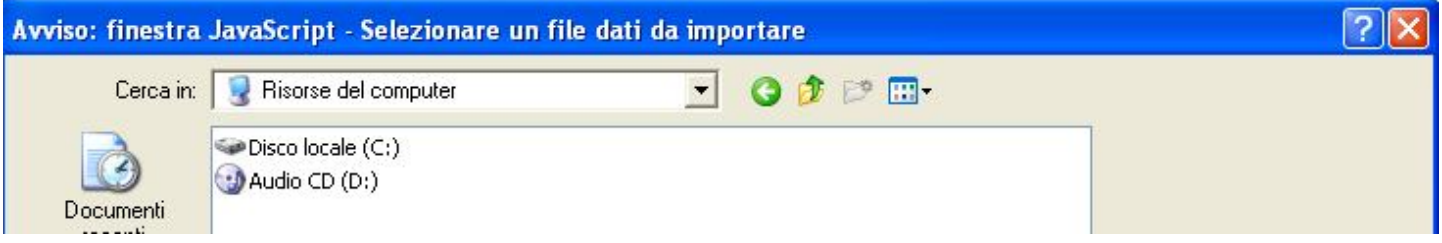

Aus diesem Fenster wird die Datei gewählt und mit einem Klick auf **öffnen** bestätigt. Die gewählte Datei wird im Hinterlegungsformular importiert. Die eingefügten Dateien werden nach anklicken der im Formular unten links stehenden Büroklammer sichtbar:

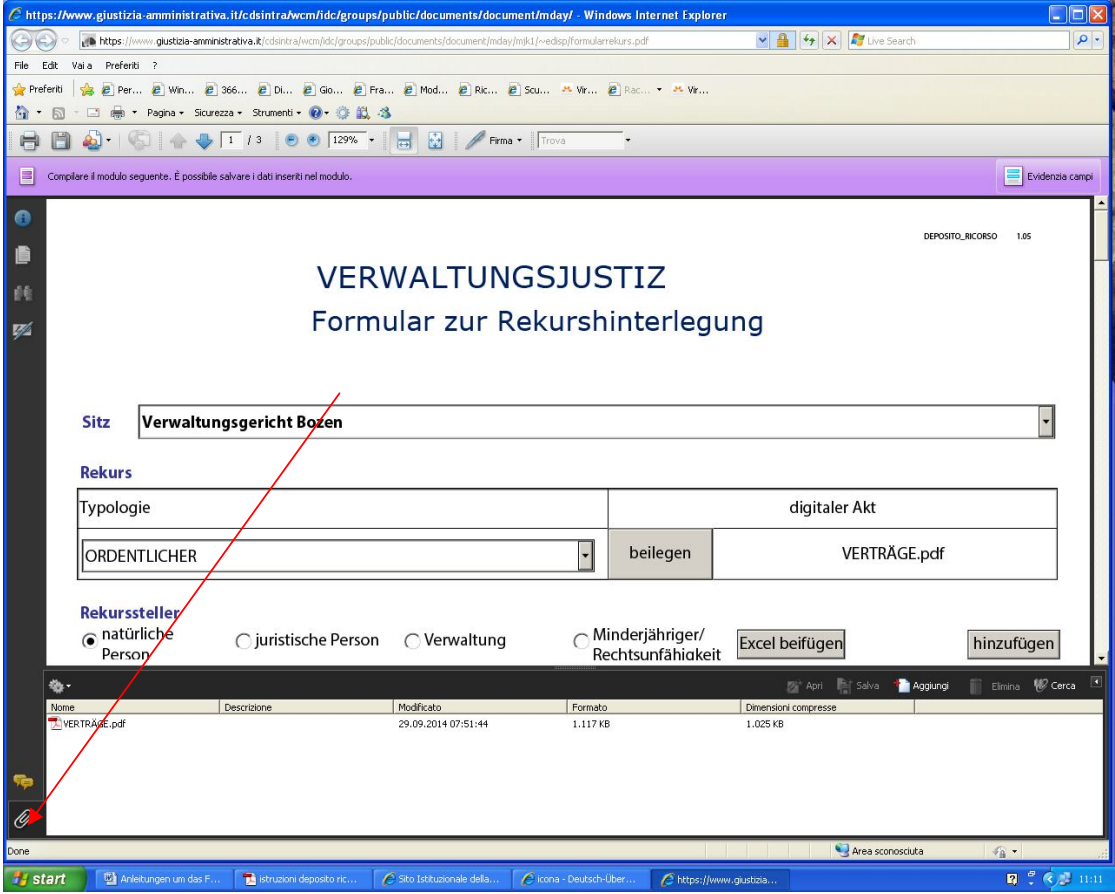

Um eine beigefügte Datei zu öffnen, den Dateinamen mit einem Doppelklick bestätigen. Sollte ein Fehler beim Einfügen unterlaufen sein, genügt es die Handlung zu wiederholen. Wichtig ist dabei die Größe jeder Datei zu kennen, um die Gesamtgröße des zu hinterlegenden Formulars abzuschätzen.

Die Anlagen sind im Formular selbst eingebettet.

Der Knopf hinzufügen fügt eine neue Zeile zur bearbeiteten Liste hinzu. Zum Beispiel, wenn man im Abschnitt Rekurssteller auf den Knopf **Hinzufügen** drückt wird eine neue Zeile in der Liste der Rekurssteller eingefügt:

#### Rekurssteller

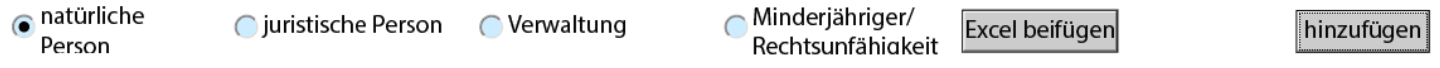

Man kann Zeilen nach Belieben, einfach per Knopfdruck, hinzufügen.

Der Knopf Löschen | X | löscht die eingefügte Zeile. Die Knöpfe Hinzufügen und Löschen können beliebig oft benutzt werden, solange bis das gewünschte Ergebnis erzielt wurde.

Aus den Auswahllisten können die treffenden Begriffe angeklickt werden:

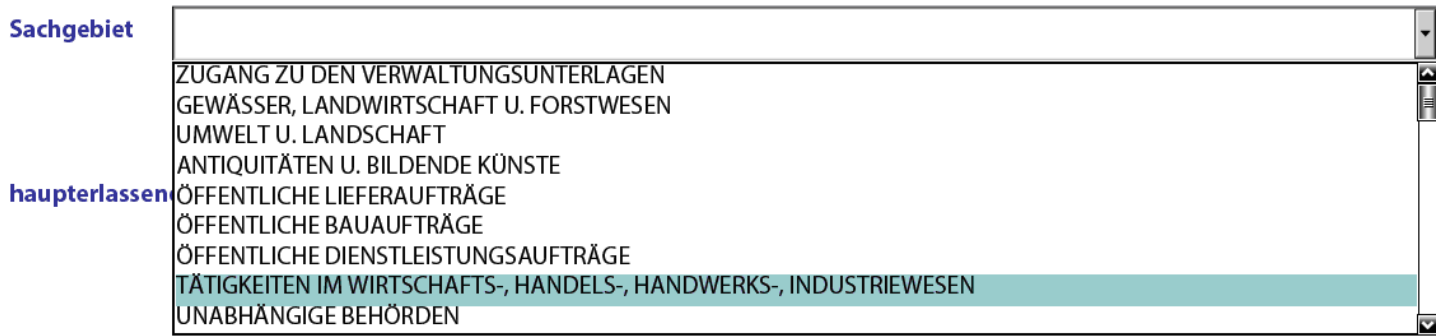

Die einzelnen Begriffe in der Dropdown-Liste werden durch Betätigung des Scrollbalkens rechts sichtbar. Sie können auch nach Anfangsbuchstaben gesucht werden, in diesem Fall muss der Buchstabe eingegeben

werden. Wenn zum Beispiel auf S gedrückt wird, erscheinen die Begriffe mit dem Anfangsbuchstaben S auf der Liste.

In einigen Fällen verlangt das System zwischen mehreren Möglichkeiten zu wählen. Dann werden die Wahlmöglichkeiten mittels runder Knöpfe (sog. Radio Buttons) gekennzeichnet:

# **Einheitsbeitrag**

schuldnerische Vormerkung

**O**befreit

Onicht befreit Cln Erwartung der Zulassung zur<br>Verfahrenshilfe auf Staatskosten

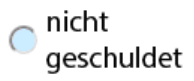

Wird eine der Optionen gewählt, werden die anderen ausgeschlossen.

In anderen Fällen ermöglicht das Formular mehrere Optionen zu wählen. In diesem Fall erfolgt die Wahl mittels **Check Boxen** (Kreuze):

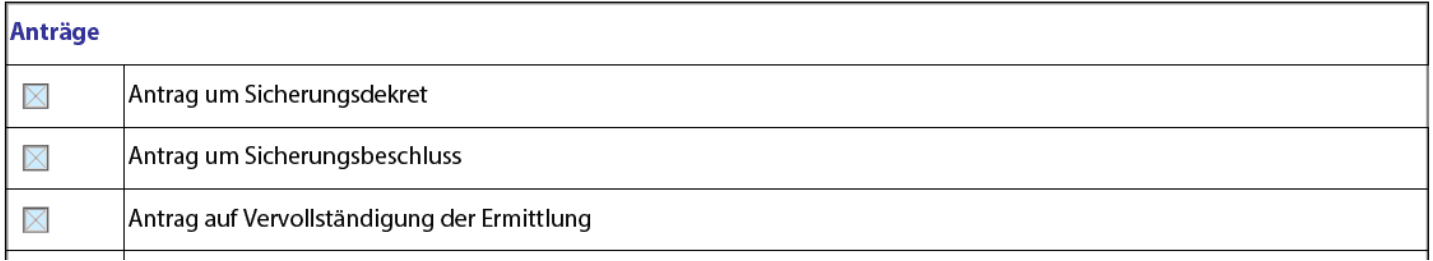

In diesem Fall können mehrere Möglichkeiten angekreuzt werden, die mit diesem Symbol gekennzeichnet  $\overline{\mathbf{S}}$  sind  $\overline{\mathbf{X}}$ .

Felder, die eine freie Texteingabe ermöglichen, können eine maximale Anzahl an Buchstaben enthalten. Diese Anzahl ist für jedes einzelne Feld festgelegt, um Fehler bei der automatischen Verarbeitung des Formulars vorzubeugen. Zum Beispiel kann die Beschreibung einer Anlage maximal 50 Buchstaben enthalten.

**ACHTUNG**: auch wenn nicht alle verlangten Daten eingegeben wurden, kann das Formular in jedem Moment gespeichert werden, um die Eingabe zu einem späteren Zeitpunkt zu vervollständigen. Dazu können die normalen Funktionen von Adobe Reader DC **Datei - speichern** oder auch **Datei - speichern unter** benutzt werden.

Das Formular gilt als vervollständigt, wenn es digital unterschrieben wurde. Ab diesem Moment wird es nicht mehr möglich sein es zu ändern.

Bei der digitalen Signatur wird das Formular auf die Vollständigkeit der obligatorischen Felder und auf die Korrektheit der Angaben hin überprüft, ggf. wird eine Fehlermeldung gegeben. So wird einer Hinterlegung ohne die für die Bearbeitung durch das informatische System der Verwaltungsjustiz notwendigen Angaben vorgebeugt.

Im Detail der Anleitungen zur Formularerstellung wird auf die obligatorischen Felder und auf die einzelnen Kontrollen näher eingegangen.

# Anleitungen zur Formularausfüllung

# Sitz

Als erstes muss der Sitz, bei welchem der Rekurs hinterlegt werden soll, ausgewählt werden. Diese Information ist zwingend notwendig.

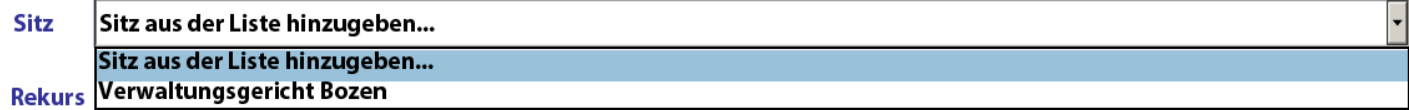

#### Rekurs

Die Rekurstypologie aus der Dropdown-Liste wählen. Das ist eine obligatorische Angabe. Zur Auswahl stehen verschiedene Typologien von Rekursen, die davon abhängen, ob der ausgewählte Sitz ein Verwaltungsgericht, der Staatsrat oder der Verwaltungsjustizrat der Region Sizilien ist.

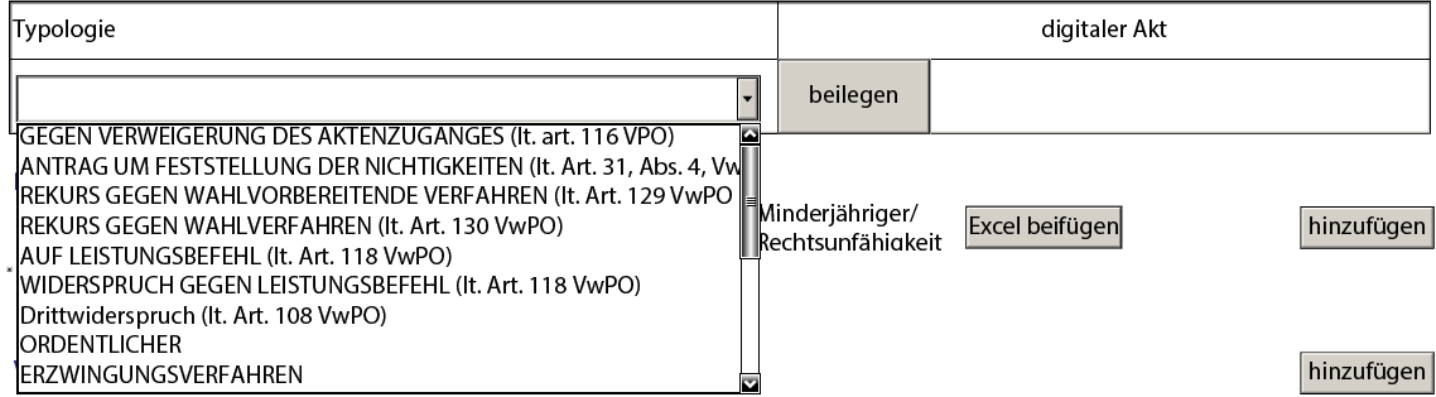

Für jede Typologie wird, soweit relevant, auf die einschlägige Rechtsgrundlage verwiesen.

Den Rekurs im Digitalformat beifügen.

Die Typologie anzugeben und den digitalen Rekurs beizulegen ist obligatorisch.

# Rekurssteller

Für jeden Rekurssteller, der einzufügen ist, erst die zutreffende Typologie auswählen und dann auf **hinzufügen** klicken:

# Rekurssteller

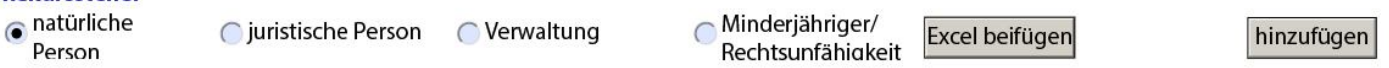

Nachstehend wird ein Beispiel für die Angabe eines Rekursstellers gezeigt:

#### **Rekurssteller**

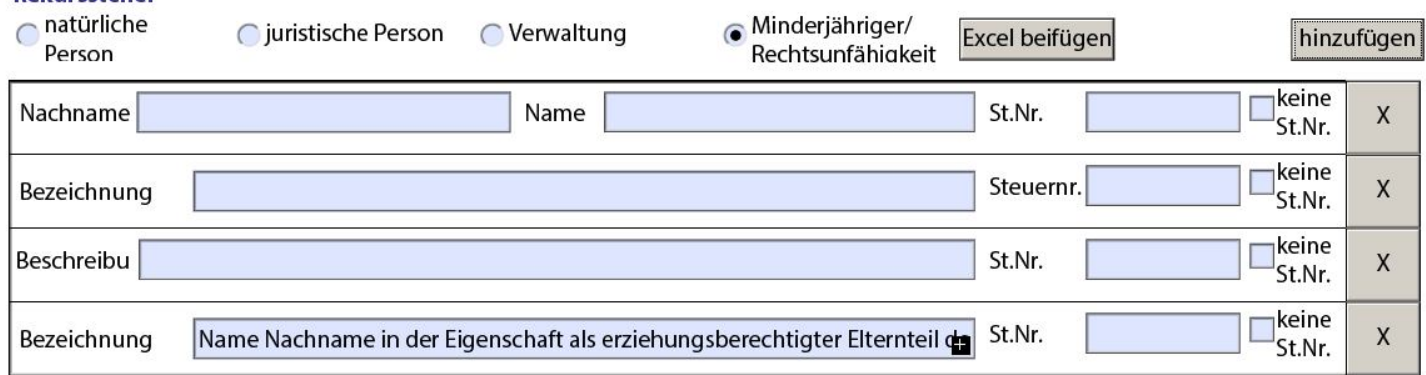

Bei der Bezeichnung **Minderjähriger/Rechtsunfähigkeit** stellt das Formular einen Satz zur Verfügung, der mit den richtigen Angaben vervollständigt werden muss, zum Beispiel:

# **"Name Nachname in der Eigenschaft als erziehungsberechtigter Elternteil des Name Nachname"** könnte **"Sabine Mayer in der Eigenschaft als erziehungsberechtigter Elternteil der Monika Mayer"** werden.

Es muss mindestens ein Rekurssteller angegeben werden. Für jeden Rekurssteller müssen alle Felder ausgefüllt werden:

Natürliche Person: Name, Nachname, Steuernummer

Juristische Person: Bezeichnung, Steuer- MwSteuernummer

Verwaltung: Beschreibung, Steuernummer

Minderjähriger/Rechtsunfähigkeit: Bezeichnung, Steuernummer

Durch das Ankreuzen der Box **keine St.Nr.** kann diese Angabe unterlassen werden; diese Box ist ausschließlich anzukreuzen, wenn die Partei nicht über eine Steuernummer verfügt, wie zum Beispiel ein ausländischer Bürger.

Der Knopf **Excel beifügen** erleichtert das Ausfüllen des Formulars, wenn es viele Parteien vom Typ natürliche Person gibt (zum Beispiel bei Rekursen über Rangordnungen oder Class Actions). In diesem Fall kann, anstatt einzelne Zeilen einzufügen, eine Exceltabelle eingefügt werden. Diese ist im Teil des telematischen Prozesses auf der Website der Verwaltungsjustiz abrufbar und wie folgt auszufüllen:

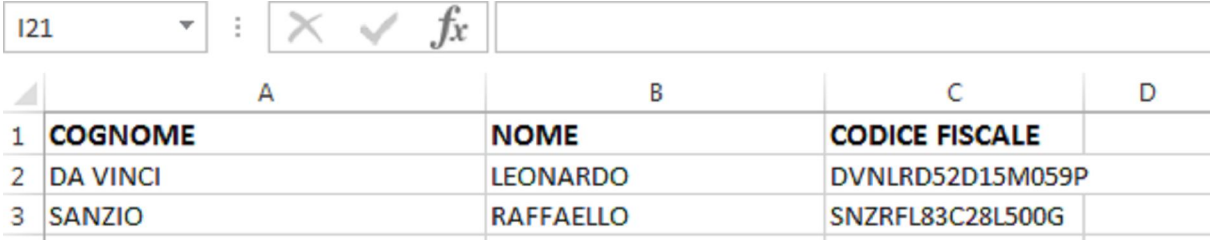

Ist die Tabelle ausgefüllt und gespeichert, kann man sie dem Formular beifügen indem man auf **Excel beifügen**  drückt. Bei der Protokollierung des Rekurses werden die Angaben der Exceltabelle automatisch unter den Prozessparteien eingespeist. Die Angaben dieser Parteien werden den eventuell bereits im Formular einzeln eingegebenen Parteien hinzugefügt.

# **Hinweis:**

Es ist wichtig die richtige Steuer- oder Mehrwertsteuernummer anzugeben. Um diese Informationen leichter überprüfen zu können, stehen folgende offizielle Internetseiten zur Verfügung:

- Fachleute und Unternehmen: https://www.inipec.gov.it/
- öffentliche Verwaltungen: http://www.indicepa.gov.it/
- Privatpersonen: https://telematici.agenziaentrate.gov.it/VerificaCF/Scegli.do?parameter=verificaCf

Die oben angeführten Links dienen ausschließlich dazu die Überprüfung zu erleichtern; es wird keine Haftung für die Korrektheit der Daten oder der Links und dessen Funktionen übernommen.

# Verteidiger

Die Box ankreuzen, wenn der Rekurssteller seine Verteidigung selbst übernimmt.

Die Daten von wenigstens einem Verteidiger eingeben:

**Verteidiger** 

Eigenverteidigung It. Art. 23 VwPO

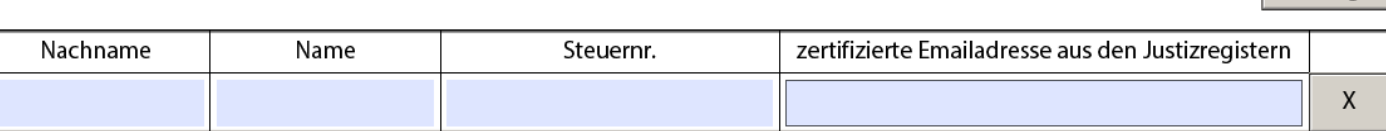

Die zertifizierte Emailadresse muss auf den einzelnen Rechtsvertreter lauten und der entsprechen, die in den Registern (ReGIndE) des Justizministeriums eingetragen ist.

Es muss wenigstens ein Verteidiger angegeben werden. Für jeden sind alle Felder auszufüllen: Nachname, Name, Steuernummer, zertifizierte Emailadresse.

Weitere Verteidiger können dem Verteidigerkollegium mit dem Knopf **hinzufügen** hinzugefügt werden.

# Domizil lt. Art. 25 VwPO

Es bestehen zwei Möglichkeiten das Domizil zu wählen:

hinzufügen

# Domizil It. Art. 25 VwPO

# **O** in der Kanzlei des RA

# ◯ beim Domizilhalter ohne Rechtsanwaltstitel

- in der Kanzlei des RA: das Domizil wird bei einem Rechtsanwalt gewählt
- **beim Domizilhalter ohne Rechtsanwaltstitel**: das Domizil wird bei jemanden ohne Rechtsanwaltstitel gewählt

Nach Wahl einer der zwei Möglichkeiten, können die Angaben im Formular eingefügt werden: Domizil It. Art. 25 VwPO

● in der Kanzlei des RA

◯ beim Domizilhalter ohne Rechtsanwaltstitel

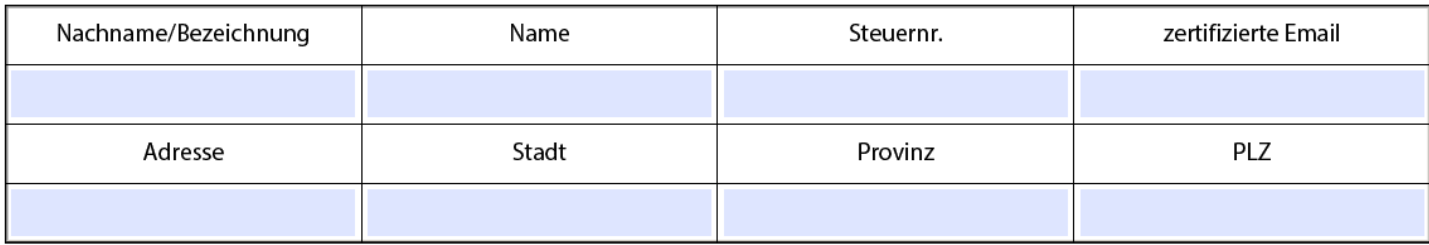

Wenn die Option **beim Domizilhalter ohne Rechtsanwaltstitel** gewählt wird, müssen alle Daten mit Ausnahme des Namens und der Steuernummer (oder MWSt.Nr.) eingegeben werden, weil diese, wenn es sich nicht um eine Kanzlei handelt, nicht notwendig sind.

# Mitteilungen

Es stehen hier zwei Möglichkeiten zur Auswahl:

#### **Mitteilungen**

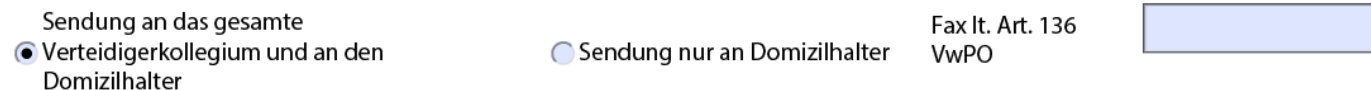

Wenn die Option **Sendung an das gesamte Verteidigerkollegium und an den Domizilhalter** gewählt wird, dann werden die Mitteilungen des Sekretariats an alle Mitglieder des Verteidigerkollegiums, mittels der aus den öffentlichen Registern (ReGIndE) ergebenden zertifizierten Emailadressen, und an das Domizil mittels der zertifizierten Emailadresse des Domizilhalters selbst geschickt.

Wenn die Option **Sendung nur an Domizilhalter** gewählt wird, versendet das Sekretariat seine Mitteilungen ausschließlich dem Domizilhalter, an seine eigens angegebene zertifizierte Emailadresse.

Das Feld **Fax lt. Art. 136 VwPO** ist auszufüllen, damit, auch bei einem technisch bedingten Ausfall der zertifizierten Emailsendung, die Mitteilungen weitergeleitet werden können.

# Rekursgegner/Gegenbetroffener

Für jeden Rekursgegner/Gegenbetroffenen den Typ auswählen und auf **hinzufügen** klicken:

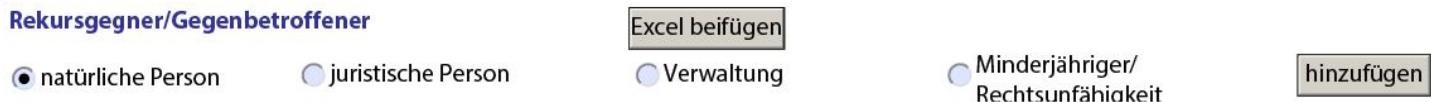

Bei jeder eingegebenen Partei aus der Dropdown-Liste wählen, ob es sich dabei um einen Rekursgegner oder einen Gegenbetroffenen handelt.

Der Knopf **Excel beifügen** hilft beim Ausfüllen des Formulars, wenn, wie bereits oben erklärt, eine große Anzahl an Parteien vom Typ **natürliche Person** einzugeben ist.

Nachfolgend ist ein Beispiel für die Eintragung von Parteien verschiedener Typen angezeigt:

#### Rekursgegner/Gegenbetroffener Excel beifügen

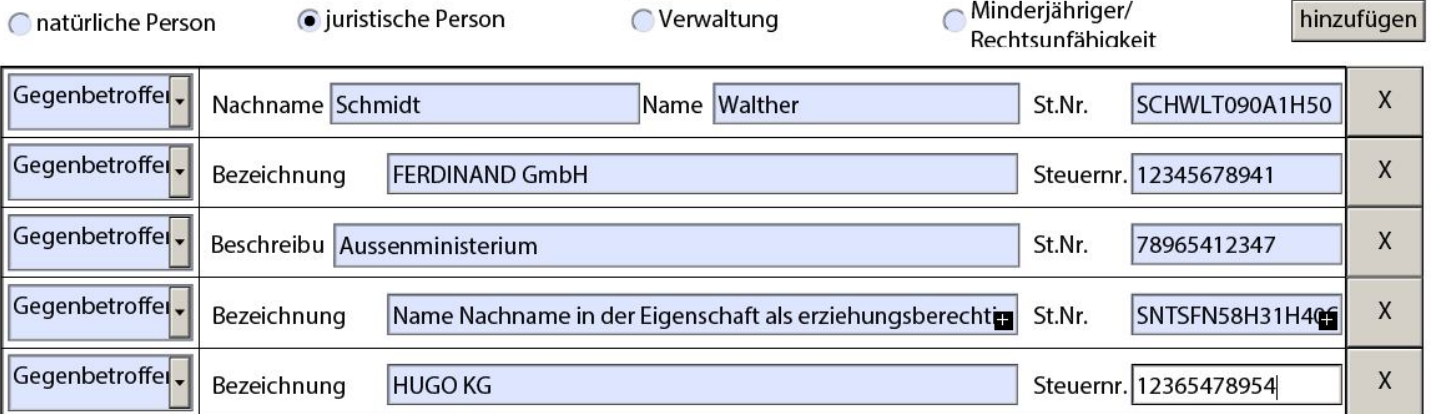

Es muss mindestens ein Rekursgegner angegeben werden. Für jeden Rekursgegner und Gegenbetroffenen sind alle Identifizierungsdaten einzufügen: Nachname/Name oder Bezeichnung.

**ACHTUNG**: Die Steuernummer ist fakultativ, ihre Angabe wird empfohlen, um die automatische Bearbeitung der Daten des Formulars durch das informatische System der Verwaltungsjustiz zu erleichtern. Falls eingefügt, überprüft das System ausschließlich dessen förmliche Gültigkeit.

# Gegenstand des Antrages und/oder angefochtene Maßnahmen

Den Text des Antrages und der angefochtenen Maßnahmen einfügen und zwar genau so wie er im Rekurs angegeben ist.

Beispiel folgt:

Gegenstand des Antrages und/oder angefochtene Maßnahmen

Aufhebung, nach Erlass einer Maßnahme des vorläufigen Rechtschutzes

1) der Maßnahme des Bürgermeisters der Gemeinde Gratsch vom 15.10.2015, Prot. Nr. 9576/zr - P.P. 14/2002 (Dok. 1), erhalten am 22.10.205, mit welcher das Baugesuch der Rekursstellerin, mit dem Betreff "Realisierung eines neuen Parkplatzes auf der Gp. 596/1 der K.G. Truden in der Industriezone Unterobereben", abgelehnt worden ist;

2) der Mitteilung der verfahrensverantwortlichen Frau Arch. Dr. Steinmeir vom 04.08.2015, Prot. Nr. 7309/zr - P.P. 14/2002 (Dok. 2), mit welcher der Rekursstellerin die Hinderungsgründe für die Annahme des Bauantrages mitgeteilt worden sind;

3) des vorausgesetzten negativen Gutachtens der Baukommission vom 09.07.2015, sowie - sofern notwendig - des Gutachtens der Baukommission vom 11.02.2015;

sowie von jeglichem anderen verfahrensrechtlichen, vorausgesetzten, verbundenen oder nachfolgenden Verwaltungsakt.

Es können 16.000 Anschläge eingefügt werden (Anschläge sind alle Zeichen: Buchstaben, Ziffern, Sonderzeichen, Leerzeichen und Satzzeichen).

Diese Zahl entspricht ca. acht Seiten eines mit gewöhnlichen Textprogrammen gefertigtem Textes.

# **Sachgebiet**

Das **Sachgebiet** mit dem sich der Rekurs befasst aus der Dropdown-Liste wählen. Sollte keines übereinstimmen, dann SONSTIGES wählen.

Beispiel folgt:

#### Haupterlassende Behörde

Die haupterlassende Behörde ist die Behörde, die die angefochtene Maßnahme oder, wenn mehrere Maßnahmen angefochten werden, diejenige welche die Hauptmaßnahme erlassen hat.

die **haupterlassende Behörde** aus der Dropdown-Liste wählen:

Ministerium für Infrastruktur und Verkehr haupterlassende Behörde

Sollte keine übereinstimmen, dann **Sonstiges (namentlich nennen)** wählen. In diesem Fall öffnet sich ein Feld, in dem die Behörde anzugeben ist:

haupterlassende Behörde

Sonstiges (namentlich nennen)

#### Anträge

In diesem Abschnitt sind die mit Rekurs gestellten Anträge auszuwählen. Es folgt die Liste der vorgesehenen Anträge:

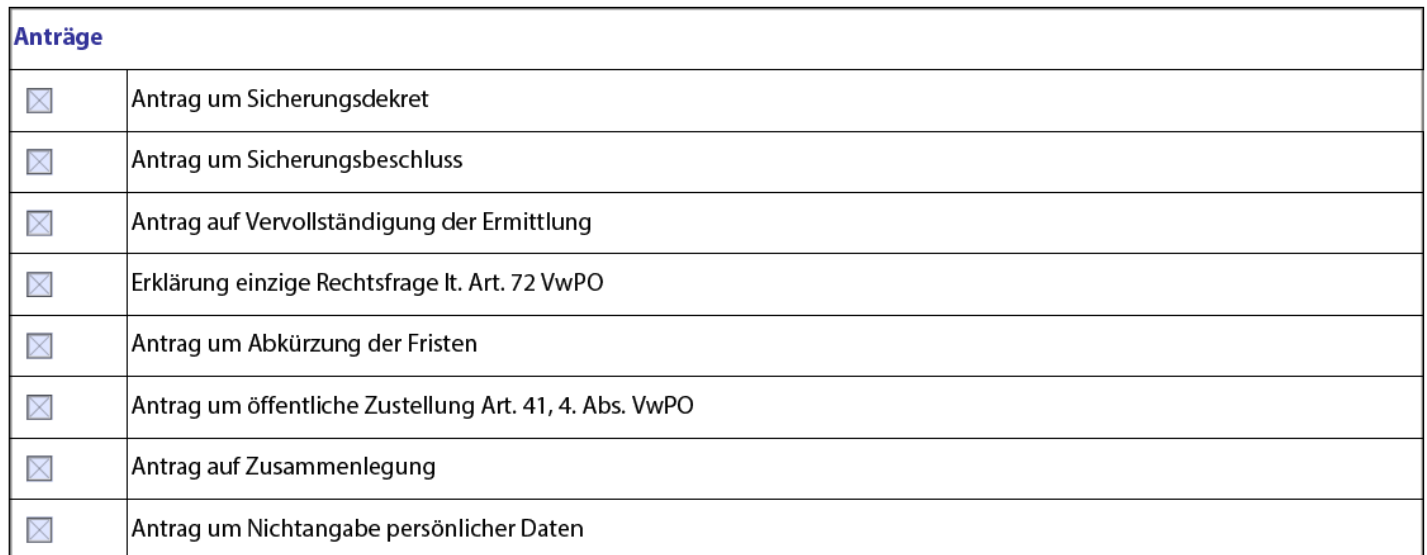

Es ist wichtig die Anträge richtig anzugeben, denn das informatische System der Verwaltungsjustiz benutzt diese Informationen, um die Datenverarbeitung durch die Geschäftsstellen der Gerichte zu vereinfachen. So überprüft das elektronische Formular, dass die Auswahl der einzelnen Posten, sowohl im positiven als auch im negativen, erfolgt ist. Wenn ein Kreuz angeklickt wurde, erscheint daneben das Ergebnis der Wahl: ein, Nein oder nichts. Das Auswählen der Felder ist obligatorisch. Mit anderen Worten: es erscheinen in der Folge mit einem Klick Ein, mit einem Doppelklick Nein. Siehe Beispiel:

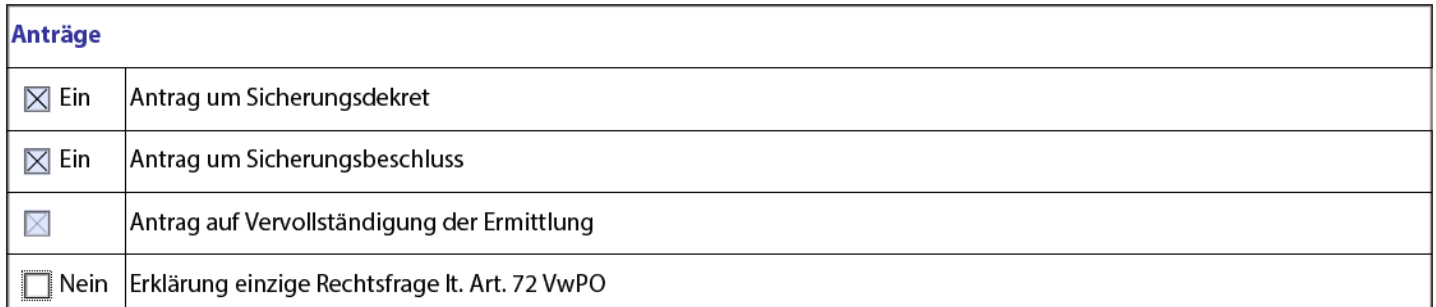

 $\overline{\phantom{0}}$ 

In diesem Fall hätte das System eine Fehlermeldung gegeben, weil für den Antrag auf Vervollständigung der Ermittlung gar keine Wahl getroffen wurde.

Der **Antrag um Sicherungsdekret** und der **Antrag um Sicherungsbeschluss** können angekreuzt werden nur wenn der Antrag um Festsetzung der Verhandlung beigelegt worden ist.

Der **Antrag um Nichtangabe persönlicher Daten** ist anzukreuzen, wenn das Sekretariat, gemäß gesetzesvertretendem Dekret Nr. 196 vom 30. Juni 2003 (Datenschutzgesetz), auf das Original des Urteils oder der Verfügung zu vermerken hat, dass die Angabe der Personalien bei Vervielfältigung derselben aus Gründen der juristischen Information auf Fachzeitschriften, elektronischen Medien oder Netzen zu unterlassen ist. Weiters ist festzuhalten, dass die Nichtangabe der persönlichen Daten vom Richter auch von Amtswegen, in den Fällen angeordnet werden kann, die vom Gesetz vorgesehen sind.

Bei Rekursen über öffentliche Aufträge steht auch die Option **Behandlung in der öffentlichen Verhandlung**.

# Akten

Im Formular können Prozessakten eingefügt werden, die unabhängig vom einleitenden Rekurs zu protokollieren sind. Zur Zeit ist eine einzige Aktentypologie im Formular vorgesehen: der Antrag auf Festsetzung der Verhandlung.

Dieser Akt wird mit einem Klick auf **Hinzufügen** eingefügt:

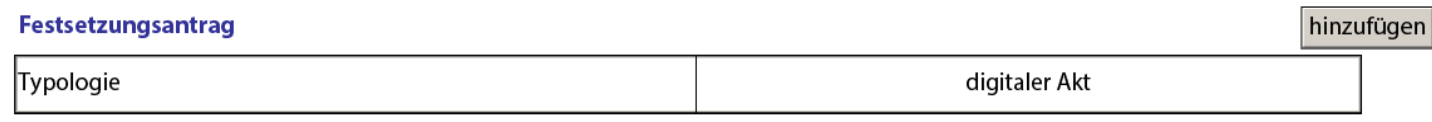

Aus der Dropdown-Liste die einzige vorgesehene Option und das diesbezügliche digitale Dokument beilegen:

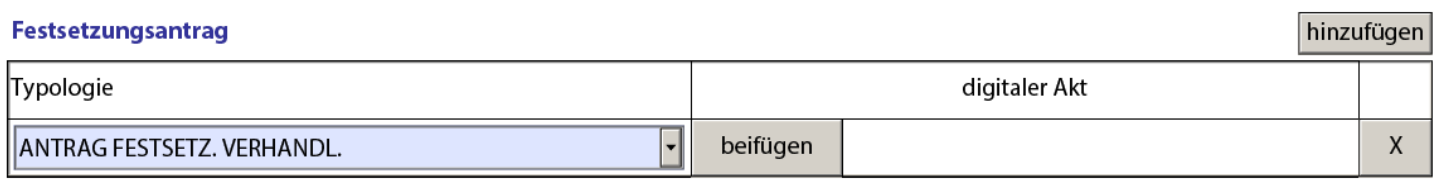

# Dokumentenverzeichnis

In diesem Abschnitt werden die dem Rekurs beigelegten Dokumente hinzugefügt. Das Verzeichnis der Dokumente (Foliario) kann als erstes Dokument der Liste eingefügt werden; in jedem Fall bereitet das System automatisch die Liste der Dokumente in der Reihenfolge in der sie eingefügt wurden vor.

Für jedes Dokument, das hinterlegt werden soll, auf hinzufügen klicken, dann eine im freien Format verfasste Beschreibung des Dokumentes einfügen und die entsprechende Datei des digitalisierten Dokuments beifügen. Die Dokumente erhalten automatisch eine fortlaufende Nummer und bilden das Verzeichnis. Es empfiehlt sich eine aussagekräftige Beschreibung zu finden, damit die Anlage erkenntlich ist, anstatt sie mit einer allgemeinen Benennung wie zum Beispiel Dok1, Dok2, ... zu versehen.

Es folgt ein vollständiges Verzeichnis der Dokumente:

#### **Dokumentenverzeichnis**

hinzufügen

hinzufügen

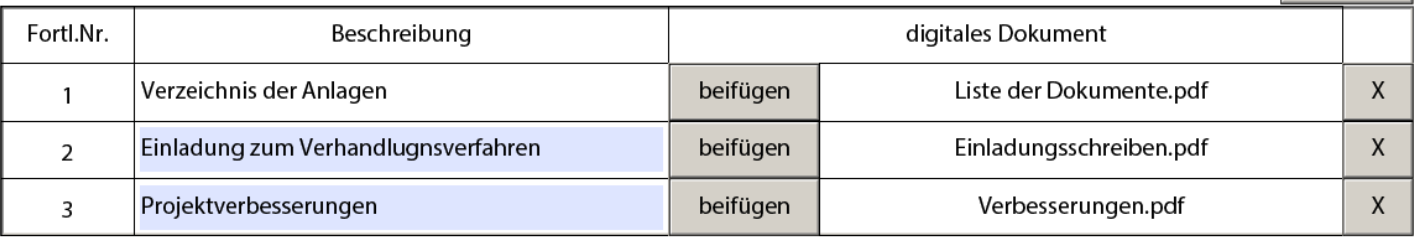

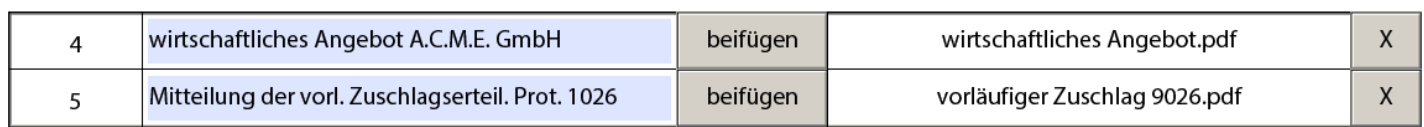

#### Prozessvollmacht

Die Prozessvollmacht ist nicht am Rande des Rekurses zu vermerken, wie es bei den Hinterlegungen im Papierformat war, sondern als Dokument zu behandeln:

#### Prozessvollmacht

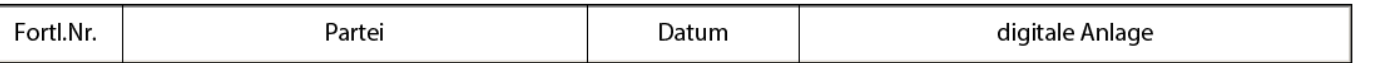

Auf **hinzufügen** klicken, um eine neue Vollmacht einzufügen. Für jede Vollmacht ist folgendes anzugeben:

Die **Partei** auf die sich die Vollmacht bezieht. Die Dropdown-Liste enthält automatisch die Angaben, die anfangs bereits in der Rekursstellerliste eingefügt wurden. Wenn eine einzige Prozessvollmacht eingefügt wurde, die von allen Rekursstellern unterzeichnet worden ist, dann die Option **IST FÜR ALLE REKURSSTELLER GÜLTIG** klicken.

**Datum** bezieht sich auf den Tag an dem die Prozessvollmacht unterzeichnet wurde.

Das digitale Dokument der Prozessvollmacht beilegen.

In der Folge ein Beispiel einer Prozessvollmacht:

#### Prozessvollmacht

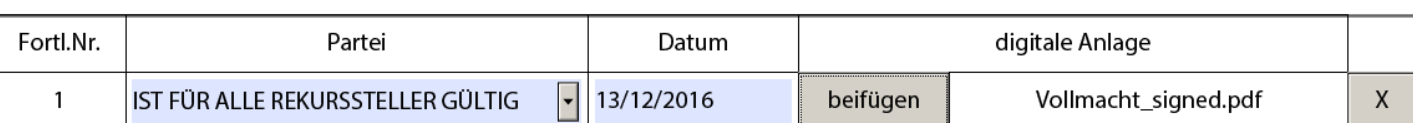

#### **Zustellung**

Für die Zustellung gibt es zwei Möglichkeiten:

- Zustellung mittels zertifizierter Email
- Zustellung mit anderen Mitteln (UNEP, Post)

Für jede Zustellung den Zustellungsempfänger (die Dropdown-Liste enthält automatisch die eingefügten Parteien), das Zustellungsdatum und den Zustellungsmodus angeben.

Den digitalen Zustellungsbeleg hinzufügen:

- Bei der zertifizierten Email, die Empfangsbestätigung der kompletten Email-Zustellung an die Partei,
- im anderen Fall die gescannten Zustellungsdokumente beifügen.

In einigen Fällen könnte es notwendig sein zahlreiche gescannte Zustellungen einzufügen, zum Beispiel wenn viele gegnerische Parteien keine zertifizierte Emailadresse besitzen. Dann könnte die Gesamtgröße der gescannten Dokumente Probleme bei der Übermittlung des Hinterlegungsformulars bereiten. Der zugestellte Akt kann ein einziges Mal eingefügt werden und gilt für alle eingefügten Zustellungen; für jede Zustellung genügt es ein einziges gescannte Dokument beizufügen, das den Zustellungsnachweis, die Prozessvollmacht und ggf. die Empfangsbestätigung enthält.

Es folgt ein Beispiel:

#### **Zustellung**

hinzufügen

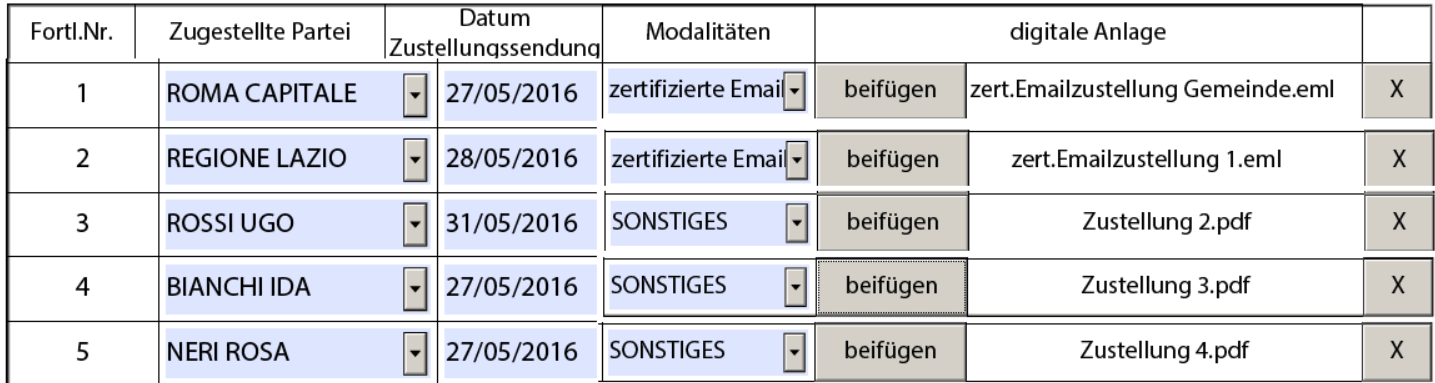

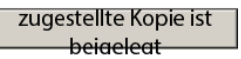

# Einheitsbeitrag

Die Angaben über den Einheitsbeitrag sehen fünf Möglichkeiten vor:

- schuldnerische Vormerkung (wenn eine öffentliche Verwaltung verteidigt wird)
- befreit (der Einheitsbeitrag ist laut Gesetz nicht geschuldet)
- nicht befreit (der Beitrag ist geschuldet)
- in Erwartung der Zulassung zur Verfahrenshilfe auf Staatskosten (ein Antrag um Verfahrenshilfe auf Staatskosten ist gestellt worden, aber zur Zeit der Rekurshinterlegung steht die Entscheidung darüber noch aus)
- nicht geschuldet (der Beitrag gilt als nicht geschuldet, auch wenn der Fall nicht im Rahmen der für die Befreiung vorgesehenen Fällen steht)

Wenn die Optionen **in Erwartung der Zulassung zur Verfahrenshilfe auf Staatskosten** oder **nicht geschuldet** gewählt werden, dann ist es nicht notwendig weitere Angaben zu machen.

Wenn die Option **befreit** gewählt wird erscheint eine Dropdown-Liste, um die Art der Befreiung anzugeben:

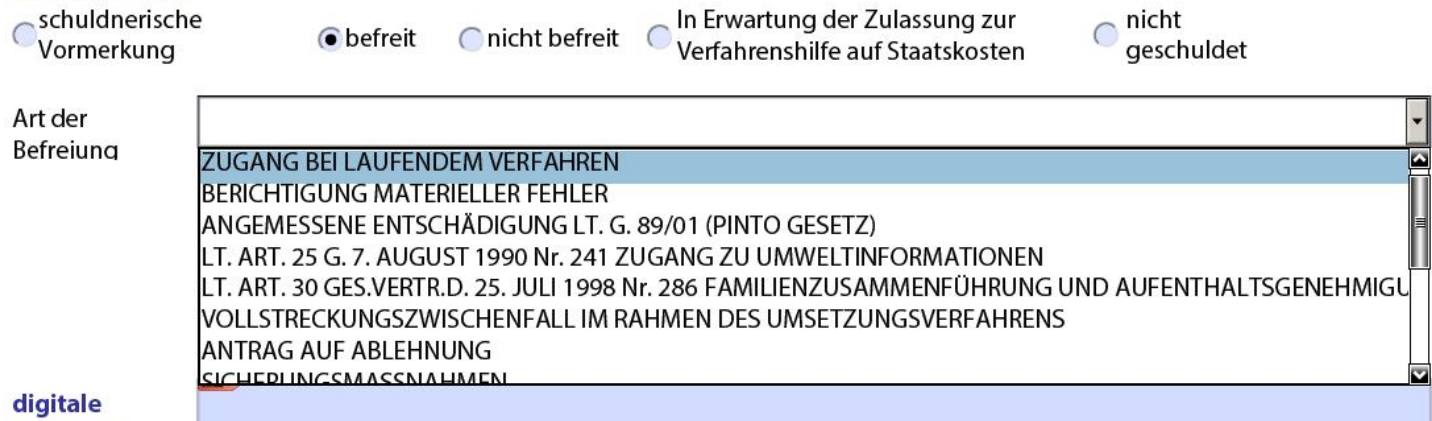

**Signatur** 

#### Wenn man auf **nicht befreit** klickt, erscheinen folgende Optionen:

#### **Einheitsbeitrag**

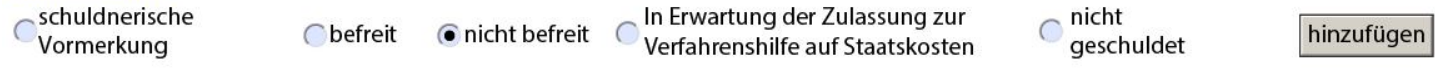

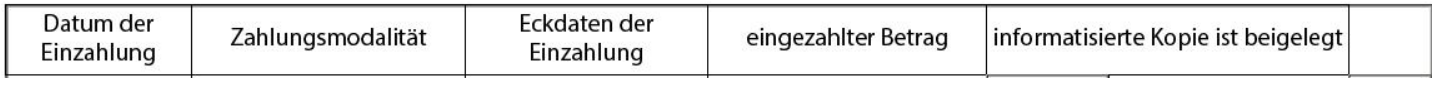

Wenn der Beitrag nicht gezahlt wurde (zum Beispiel aus Zeitgründen, wobei die Einzahlung zu einem späteren Zeitpunkt erfolgt) reicht es die Option **nicht befreit** gewählt zu haben.

Wenn die Zahlung hingegen erfolgt ist, dann auf **hinzufügen** klicken, um die Zahlungsdaten einzugeben:

#### Einheitsbeitrag

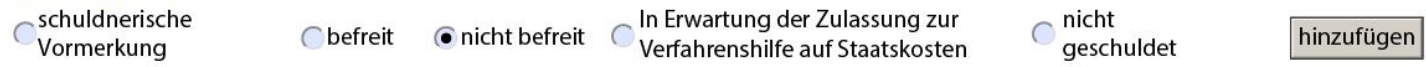

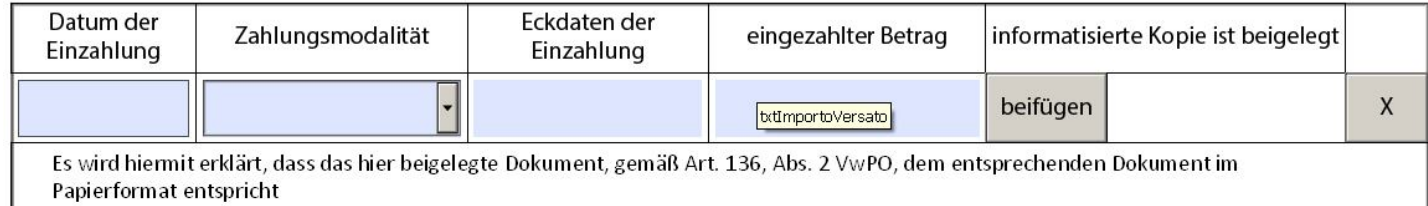

Einzahlungsangaben sind hier anzugeben:

- Datum der Einzahlung
- Zahlungsmodalität
- Eckdaten der Einzahlung
- eingezahlter Betrag

Das **Datum der Einzahlung** ist der Tag an dem die Zahlung erfolgte, so wie es auf dem Zahlungsbeleg steht.

Die vorgeschriebenen **Zahlungsmodalität** sind in der Dropdown-Liste enthalten: LOTTOMATICA, POST, F23, STEUERZAHLKARTE.

Die **Eckdaten der Einzahlung** ergeben sich aus dem Zahlungsbeleg; ihr Format hängt von den Zahlungsmodalitäten ab.

Den gegebenenfalls gescannten Zahlungsbeleg im Digitalformat beifügen. Das Original ist für etwaige zukünftige Nachfragen aufzubewahren.

Es folgt ein Beispiel für Einzahlungsdaten:

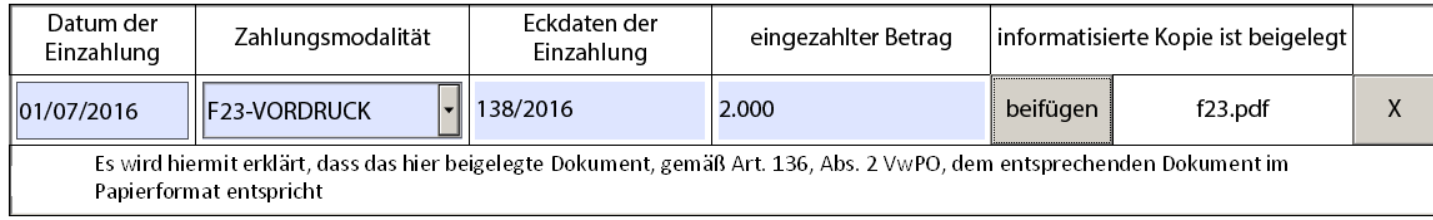

# Digitale Signatur auf das Formular

# Grundsätzliches über die Handhabung der digitalen Signatur

Dieses Formular hat ein einziges Feld für die digitale Signatur, das für die Unterschrift im PAdES-BES-Format eingerichtet ist. Diese Art der Signatur kann ausschließlich auf Dokumente im PDF-Format angebracht werden. Es hat den Vorteil, dass es keine zuzügliche Software benötigt, um das unterschriebene Dokument einzusehen. Das Standard-Programm Adobe Reader ermöglicht sowohl die Einsicht in das signierte Dokument als auch die Überprüfung der Gültigkeit der Signaturen.

Wenn bei der Hinterlegung mehr als ein Verteidiger angegeben wurde, genügt die Signatur eines einzigen Rechtsanwalts, der dem Verteidigungskollegium angehört, auch bei Alleinzeichnungsberechtigung.

Die digitale Signatur auf das Formular gilt für seinen gesamten Inhalt; es ist deshalb nicht notwendig jede Anlage digital zu unterzeichnen bevor sie in das Formular eingebettet wird.

Stattdessen ist es notwendig bestimmte Anlagen digital zu unterzeichnen, bevor sie dem Formular beigelegt werden.

Es handelt sich um:

- digitaler Rekurs
- Prozessvollmacht
- Zustellungsbericht

Der Grund dafür ist, dass diese Dokumente, mit der digitalen Signatur versehen, in die Zustellung des Rekurses eingefügt werden müssen, also bevor das Formular gesendet wird.

# Anwendung der digitalen Signatur

Das Formular bekommt eine digitale Signatur indem auf das Feld am Ende des Formulars geklickt wird:

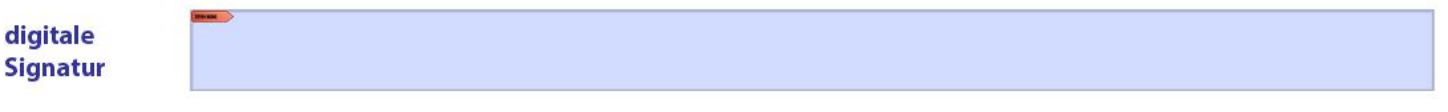

Das Formular führt bis zur digitalen Unterzeichnung keine Kontrolle durch, so können Informationen jeder Zeit eingegeben oder geändert werden.

Wenn das Formular Fehler zum Zeitpunkt der digitalen Unterzeichnung findet, gibt es eine Fehlermeldung und unterbricht den Unterzeichnungsvorgang. Fehler sind zum Beispiel, wenn nicht mindestens ein Rekurssteller oder ein Rekursgegner angeführt werden.

Wenn die Kontrollen positiv abgeschlossen werden, beginnt der digitale Unterzeichnungsvorgang.

Die Vorrichtung für die digitale Signatur an den Computer anschließen; ein klick auf das Feld der Signatur öffnet das Zertifikat des Unterzeichners, wie zum Beispiel:

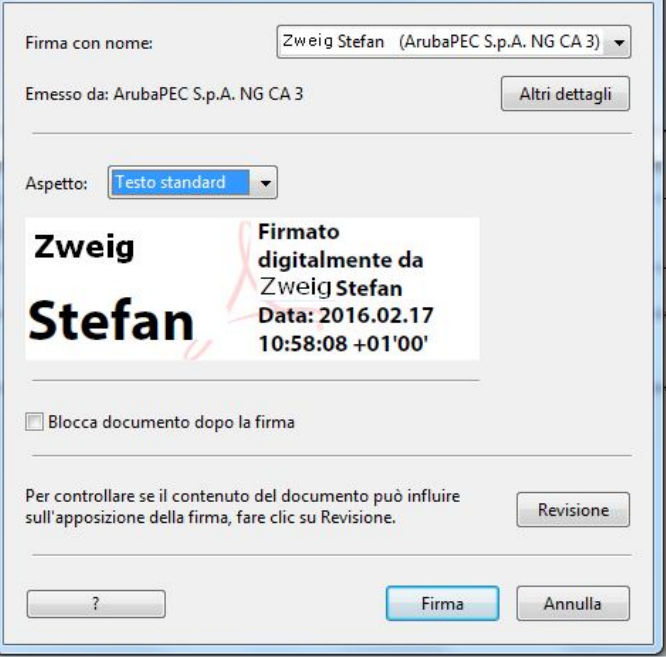

Auf den Knopf **Firma** drücken. Es wird gefragt, ob das Formular unter anderem Namen gespeichert werden soll. So ist es immer möglich über die vollständige Version zu verfügen, die sofort unterschrieben werden kann:

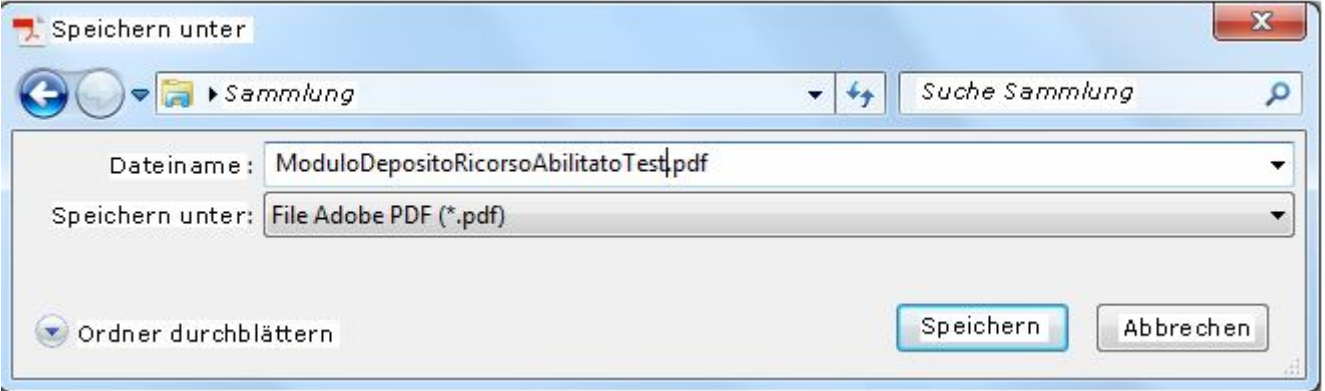

Auf **Speichern** klicken. Es öffnet sich ein Fenster für die PIN-Eingabe.

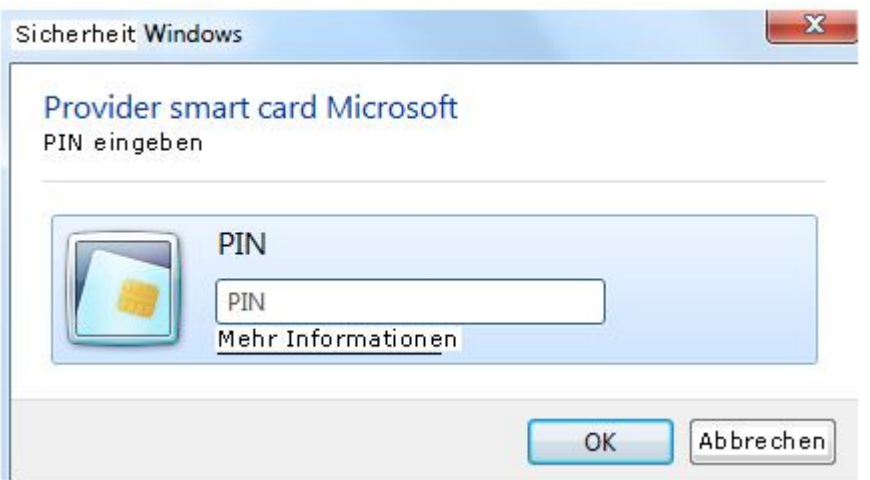

Den PIN des eigenen Gerätes einfügen und auf **OK** klicken. Das Feld der Unterschrift wird mit den Daten des Unterzeichners aktualisiert, wie zum Beispiel im Bild unten:

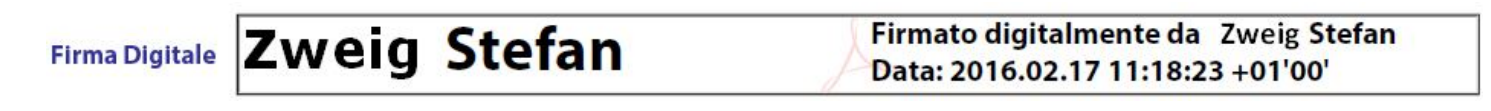